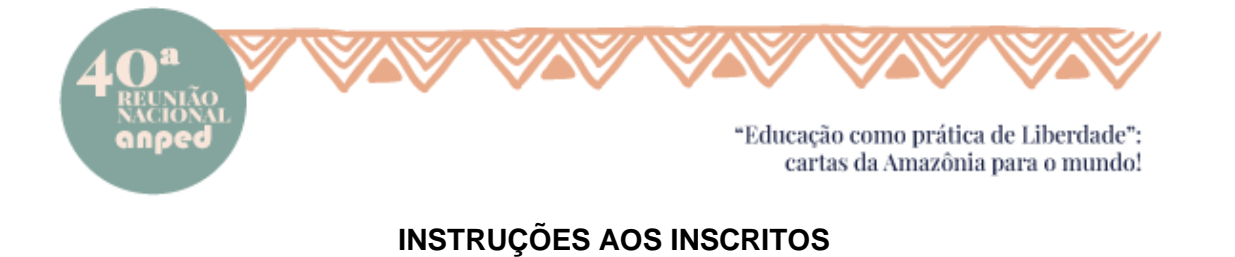

- Para acessar a área do participante, os inscritos deverão ingressar no site do evento: [https://40reuniao.anped.org.br/participante/,](https://40reuniao.anped.org.br/participante/) você será direcionado ao sistema do participante.
- Você deverá acessar o sistema utilizando o mesmo e-mail que foi cadastrado anteriormente no sistema de inscrição. O sistema só estará disponível nos dias de realização do evento.

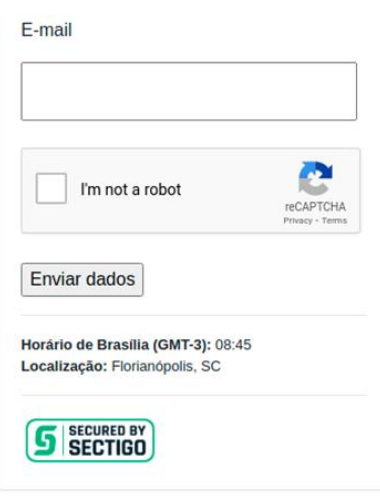

*Figura 1 - Tela de acesso*

Ao ingressar no sistema, vocês terão disponíveis as informações pessoais, como o nome completo.

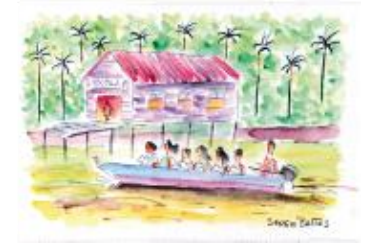

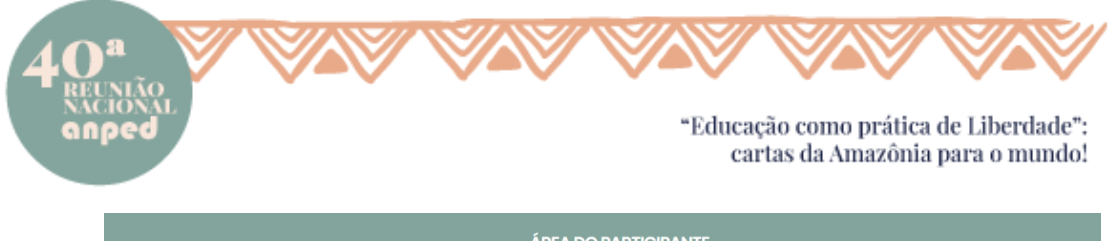

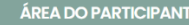

## Área do Participante

As atividades estarão disponíveis 20 (vinte) minutos antes do horário agendado.

Acessar com o e-mail cadastrado no sistema da ANPEd Nacional.

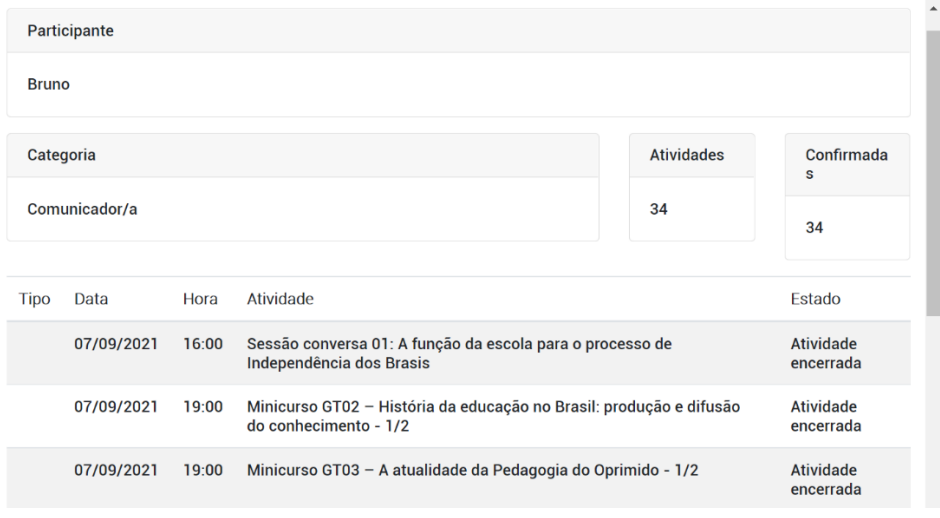

*Figura 2 - Exemplo da tela principal*

- Nesta mesma tela estarão disponíveis acesso a agenda completa e aberta daquele dia no evento, para participar da atividade, **basta clicar na sala de interesse**.
- **O botão para participar das atividades estará disponível apenas no dia e 20 minutos antes do horário de início de cada atividade.**
- Os inscritos poderão realizar o download do relatório de participação, disponível no final da página principal.

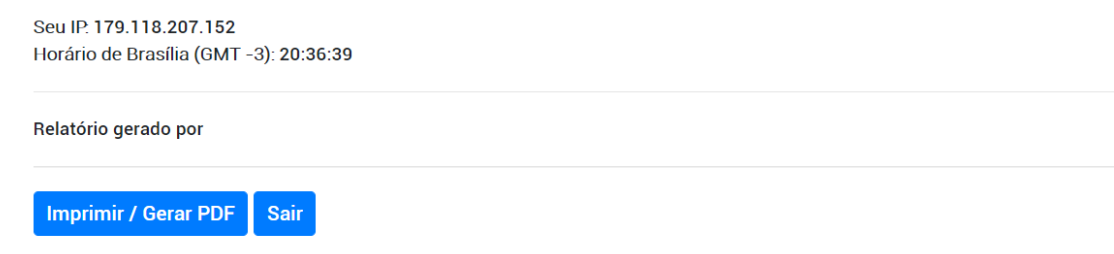

*Figura 3 - Tela de impressão do relatório de participação*

- Utilizaremos o Google Meet [\(https://meet.google.com/\)](https://meet.google.com/) como plataforma padrão para as apresentações das comunicações de trabalhos. Recomendamos altamente o acesso à sala via navegador Google Chrome.
- Ao acessar a sala, identifique-se com seu nome completo. A liberação só ocorrerá para participantes identificados de forma completa e que estejam na relação de inscritos daquele eixo. Desative o seu microfone para não atrapalhar a atividade em andamento.
- O compartilhamento da tela para apresentação do trabalho será de responsabilidade de cada

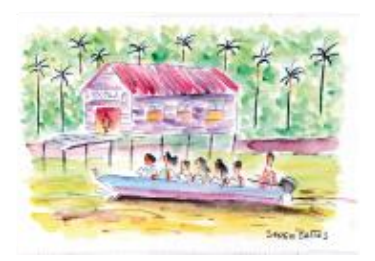

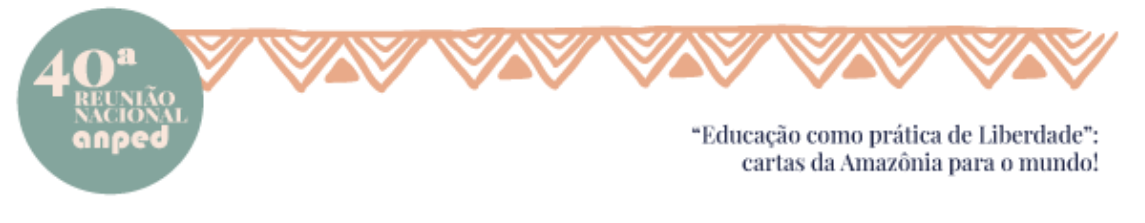

participante, por este motivo, a sala estará aberta com, pelo menos, 20 minutos de antecedência do horário de início de cada atividade. Utilize esse período para a realização de testes das apresentações (PPT/PDF), bem como para a verificação das funcionalidades de microfone e câmera de seu dispositivo.

• Para compartilhar a tela é preciso clicar em "apresentar agora" no canto inferior direito da sala e posteriomente clicar em "uma janela", selecionando a janela do PPT/PDF.

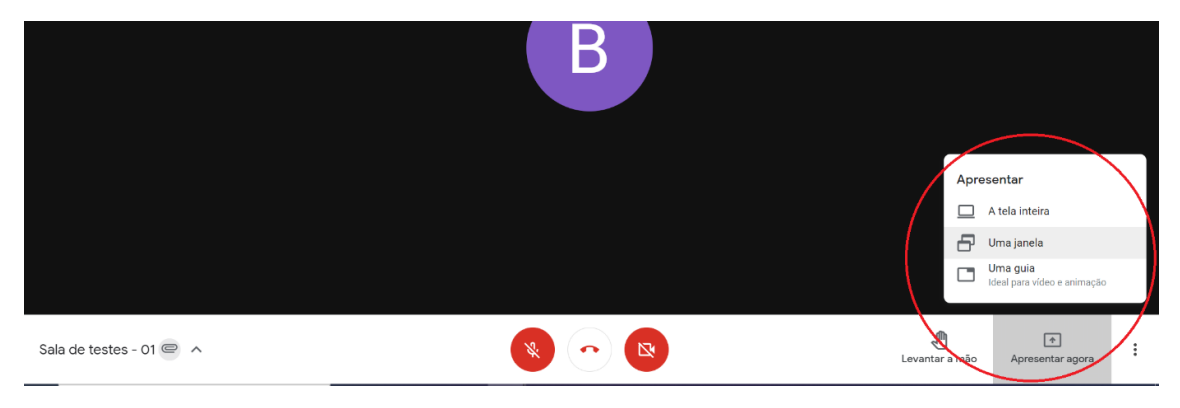

*Figura 4 - Tela de apresentação*

Em caso de PPT, selecionar a opção de "modo de exibição de leitura" na barra inferior do programa do PPT. Esta modalidade permite a apresentação sem ocupar toda a tela do computador, possibilitando a visualização da tela do Meet ao mesmo tempo.

|              |                    |                                              |              |    |   | Modo de exibição de leitura |                          |      |     |    |
|--------------|--------------------|----------------------------------------------|--------------|----|---|-----------------------------|--------------------------|------|-----|----|
| Slide 1 de 5 | Português (Brasil) | $\hat{\phantom{1}}$<br>$\triangle$ Anotações | $\mathbb{F}$ | 88 | 丽 | 叵<br>ᅩ                      | $\overline{\phantom{a}}$ | $-1$ | 48% | ۰Ö |

*Figura 5 - Tela de apresentação do PPT*

- Após a apresentação e durante todo o período restante, permaneça com o microfone no mudo.
- Caso esteja com problemas de conexão, primeiramente desligue a sua câmera, caso não resolva, avise no chat e saia da sala, proceda com um novo acesso a sala por meio da área do participante.
- No momento de debates após as apresentações, utilize o recurso de "levantar mão", possibilitando o ordenamento das falas.
- Todas as atividades serão gravadas para registro interno da Comissão Organizadora.
- Teremos uma equipe de monitores e técnicos fixos em cada sala. Você poderá perguntar, pelo chat, diretamente a eles. Estaremos a postos para ajudar no que for possível e de forma imediata.

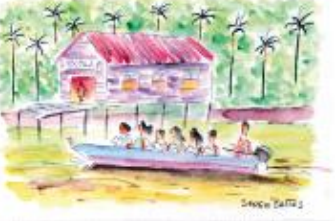

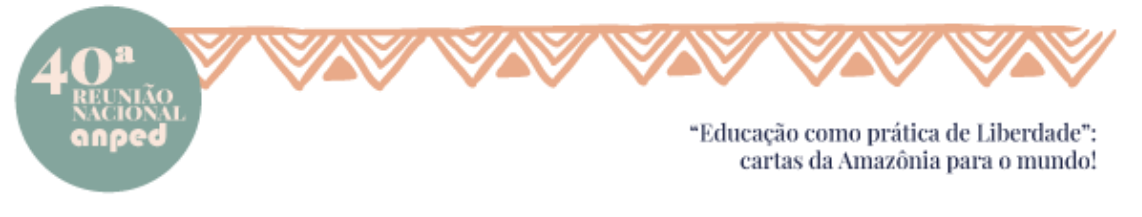

● Durante os dias do evento, habilitaremos um grupo de WhatsApp para suporte aos participantes: https://chat.whatsapp.com/linFVvTz8Yl2foU2Is83kl.

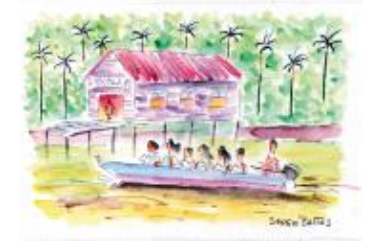

 $\begin{array}{l} \textbf{4} \textbf{oreuniao}, \textbf{anped.org}, \textbf{br}/\\ \textbf{secretaria} \textbf{exectiva} \textcolor{red}{\textcolor{red}{\bar{q}}} \textbf{anped.org}. \textbf{br} - \textbf{anped} \textcolor{red}{\bar{q}} \textbf{anped.org}. \textbf{br} \\ \textbf{Cellulares:} \textbf{21 } 98940\textbf{-}8171\textbf{-} 98696\textbf{-}7964 \end{array}$ CNPJ 30018 410 0001-20